logicielle permet :

**Office 365**

**d'installer** la suite bureautique complète d'**Office 2016 sur 5 ordinateurs, tablettes ou smartphones**, d'utiliser en ligne, dans le **Cloud de Microsoft**, la suite **Office 365**, un espace de stockage **OneDrive** ainsi que des logiciels utiles pour le **travail collaboratif**.

Le **lycée Suzanne Valadon** met à disposition des **personnels et élèves** de l'établissement l'offre **Office 365** de Microsoft. Cette offre

L'offre **Office 365** de Microsoft est une solution de **Cloud de type Saas** (Software as a Service : logiciel en tant que service).

## **Accès au portail Office 365**

- je lance mon **navigateur** et je me rends à l'adresse<https://portal.office.com>
- je me connecte avec :
	- le même **identifiant** que celui que j'utilise au lycée en ajoutant le suffixe **@educ-valadon-limoges.fr**. Mon identifiant est alors de la forme **nom.prenom@educ-valadon-limoges.fr** ;
	- le même **mot de passe** que celui que j'utilise au lycée.

Lors de ma **première connexion** au portail, je vais devoir renseigner :

- soit mon **adresse électronique** ;
- soit mon numéro de **téléphone portable** ;

afin de recevoir un code pour valider mon compte.

## **Transfert des mails Office 365 vers mon adresse personnelle.**

Dans le cadre des activités informatiques avec **Office 365**, je me servirai de la **messagerie Outlook**. Pour **être informé des messages reçus dans Office 365** avec mon adresse de courriel habituelle, je vais **activer le transfert** de mes messages Office 365 en suivant la démarche présentée dans le document suivant : [Transfert des mails Office 365](/lib/exe/fetch.php/icn/facultatif/office365_-_transfert_mail_oct_2018.pdf)

## **Les activités ...**

[Je reviens à la liste des activités.](/doku.php/icn/facultatif/accueil)

From: [/](#page--1-0) - **Les cours du BTS SIO**

Permanent link: **</doku.php/icn/facultatif/office365>**

Last update: **2019/10/03 09:23**

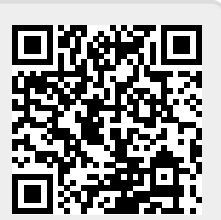